# **Engineering LLC** *in Windows 7*

## **RightHand** *Running WinVerter™*

This document describes how to install and run RightHand Engineering (RHE) *WinVerter* (and other software) on a host PC with Microsoft's Windows 7 operating system. This same procedure might also work for Microsoft's Vista operating system, but note that RHE does not support operation of our software under Vista. If you run into difficulty installing or running *WinVerter* under Vista, RHE will not be able to assist you.

### **PRE INSTALLATION**

Before you install *WinVerter* on a Windows 7 PC, you should first be logged into the operating system as the administrator (generally, if this is a personal PC and there is only one user for the PC, then that user is also the "administrator"). The PC's administrator has the maximum amount of system permissions, which helps avoid issues such as the inability to install certain files along with *WinVerter*.

#### **INSTALLATION**

During the installation, the *WinVerter* installation utility will ask a few questions. To minimize risk and to maximize our ability to provide technical assistance, below are our recommendations in reply to each question.

- Serial Number use the CDROM Serial Number supplied by RHE with the software (either by email if downloaded, or on CDROM files if mailed).
- Install Folder we highly recommend using the default folder rather than directing it to install elsewhere.
- Shortcut Folder we recommend using the default folder.
- Ready to Install we recommend checking the box "Do you want a shortcut on your Desktop?" as this will make it easy to find the program's lauch icon for the Post Installation procedure.

#### **POST INSTALLATION**

After installing *WinVerter*, the next step is to configure it to operate in Windows XP mode. Doing this ensures proper operation of the software, which may otherwise have file access or serial communications issues. Here are the steps to configure *WinVerter* to operate in Windows XP mode:

- 1. Find *WinVerter's* launch icon. This will be on your desktop if you selected that option during installation, otherwise it will be in the WinVerter program folder as follows: *C:\Program Files (x86)\WinVerter* followed by a sub folder for the specific *WinVerter* software.
- 2. Right click the icon, select Properties from the pop-up menu.
- 3. In the pop-up Properties window, select the Compatibility tab.
- 4. In the Compatibility mode frame, check the box "Run this program in compatibility mode for:" and then in the list box under it, select "Windows XP (Service Pack 3)".
- 5. In the Settings frame it is best to leave each of these check boxes unchecked.
- 6. In the Privilege Level frame, check the box "Run this program as an administrator"
- 7. Click the button "Change settings for all users"
- 8. Repeat steps 4 through 6 above in the additional pop-up window.
- 9. Click "OK" on each pop-up window.
- 10. Repeat the steps above for each *WinVerter* program installed on your PC.

With a Windows 7 PC, there is almost never a built-in RS-232 serial port, and therefore you are very likely using an external serial port converter (such as a USB-to-Serial converter). The software drivers for the converter will need to be installed before *WinVerter* can use the add-on serial port. Be sure that the drivers for the converter device support Windows 7, otherwise you are likely to start having intermittent communications with your power conversion equipment. Refer to the vendor of your serial port converter for how to obtain and install those drivers.

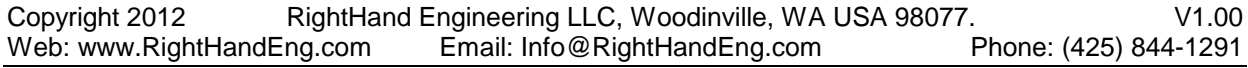

### **OPERATION**

With all of the above preparations, you should not have any problems operating *WinVerter*. It should operate according to the PDF manual provided with the software (whose file is located in the program's folder), with the possible exception of the location of data files generated by *WinVerter*.

#### **DATA FILES**

Data files created by *WinVerter* (such as data log files) may be stored by the operating system in an unusual location on your PC, and may be difficult to find. If you do not find the files in the expected folder (e.g. the folder you specify in WinVerter's Options menu for data log files), then look in the folder *C:\Users\<logged in user name>\AppData\Local\VirtualStore\Program Files(x86)\WinVerter* and its sub folders.